## Reset has**ł**a

Aby wykonać zgłoszenie dyspozycji resetu hasła do logowania należy wpisać login na pierwszej stronie i wybrać przycisk DALEJ, a następnie wybrać link POMOC W LOGOWANIU:

Następnie wybrać opcję RESET HAS**Ł**A:

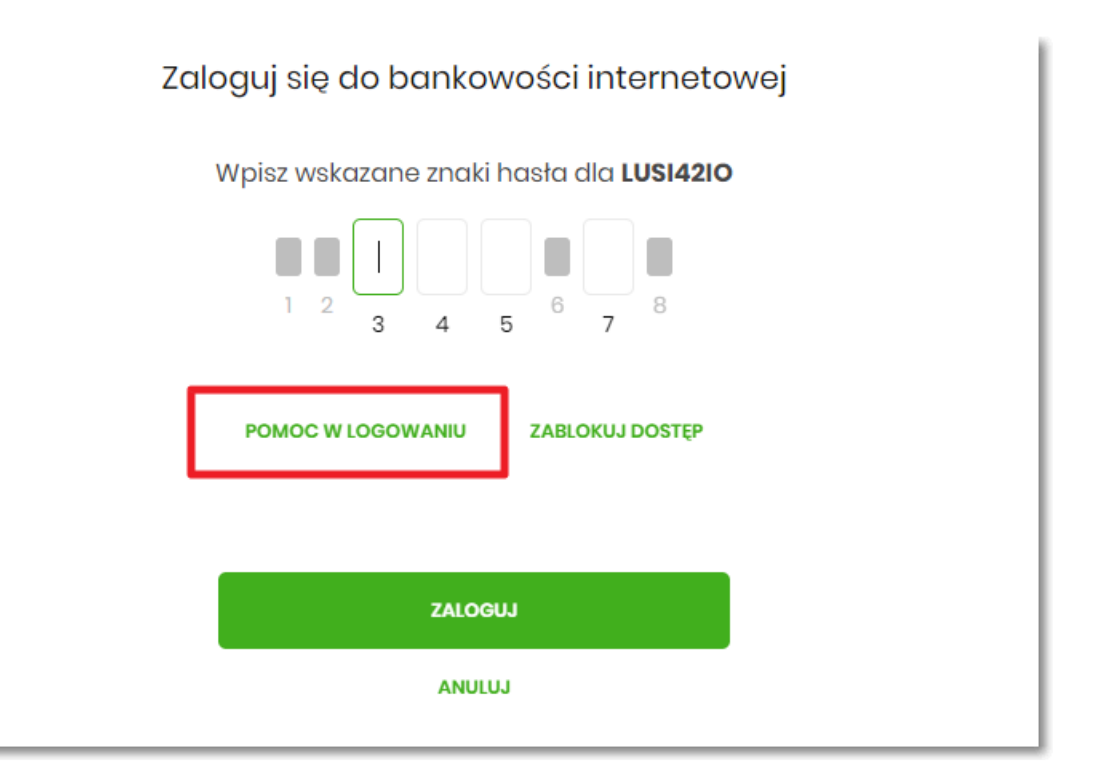

Następnie wybrać opcję RESET HAS**Ł**A:

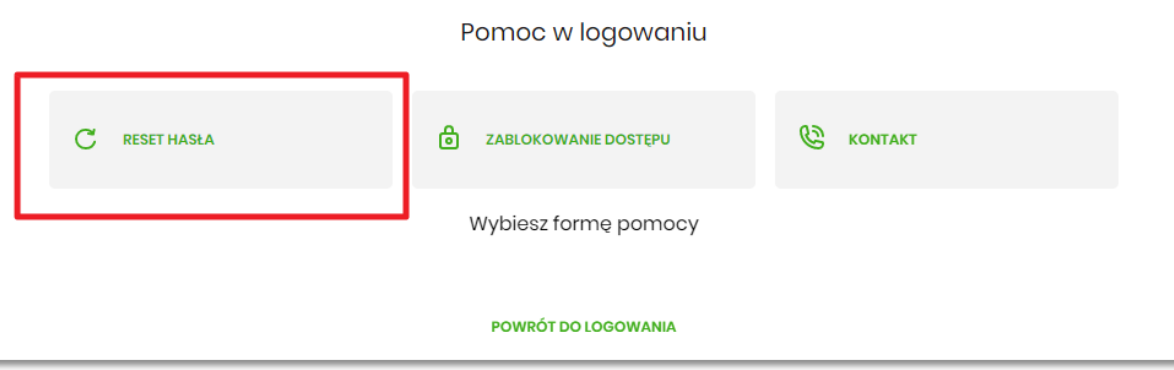

Pojawią się informację na temat resetu hasła oraz przycisk ODBLKOUJ DOST**Ę**P DO BANKOWO**Ś**CI INTERNETOWEJ:

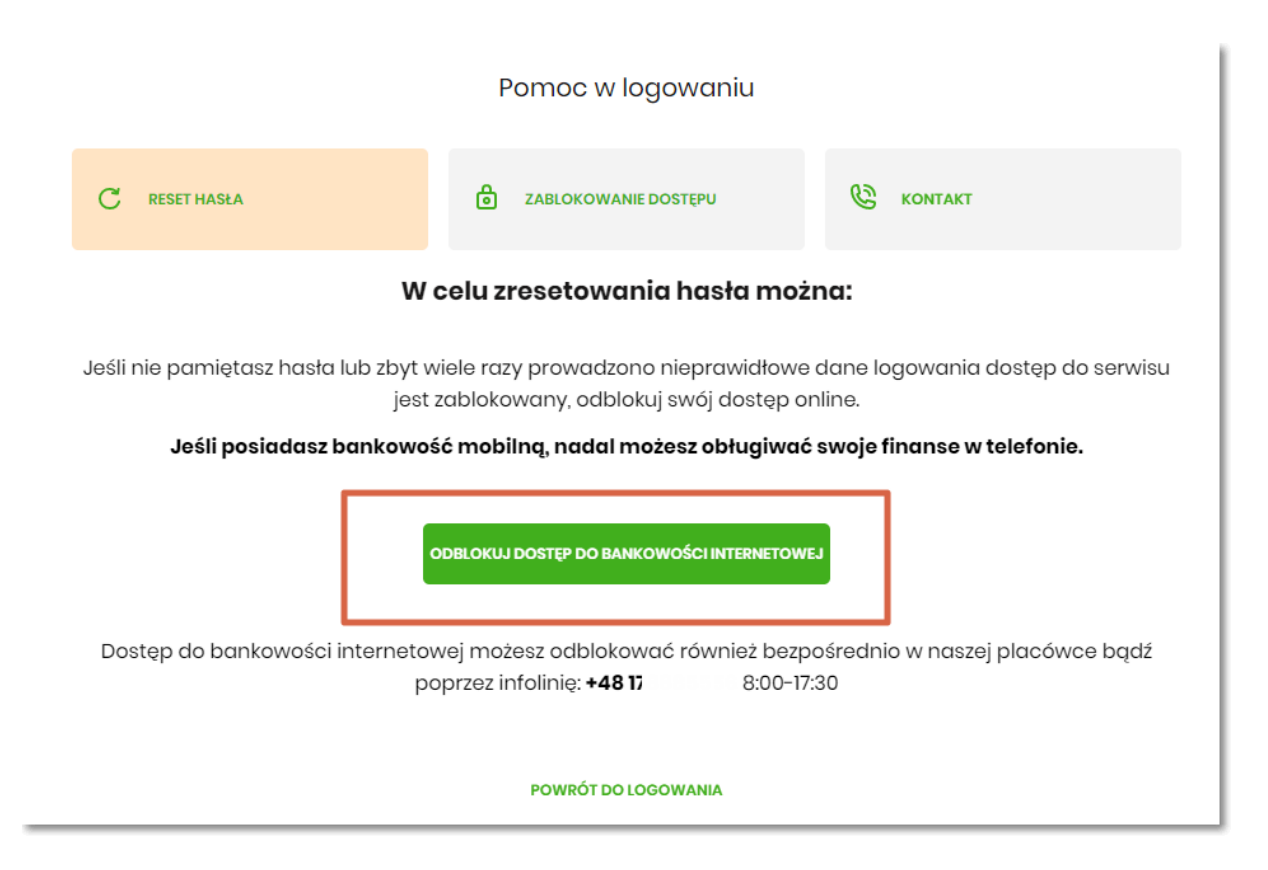

Po wybraniu przycisku ODBLKOUJ DOST**Ę**P DO BANKOWO**Ś**CI INTERNETOWEJ aplikacja przechodzi do formatki,

gdzie widoczny jest wpisany login oraz pole do wpisania PESEL-u. Użytkownik wpisuje PESEL i wybiera przycisk DALEJ:

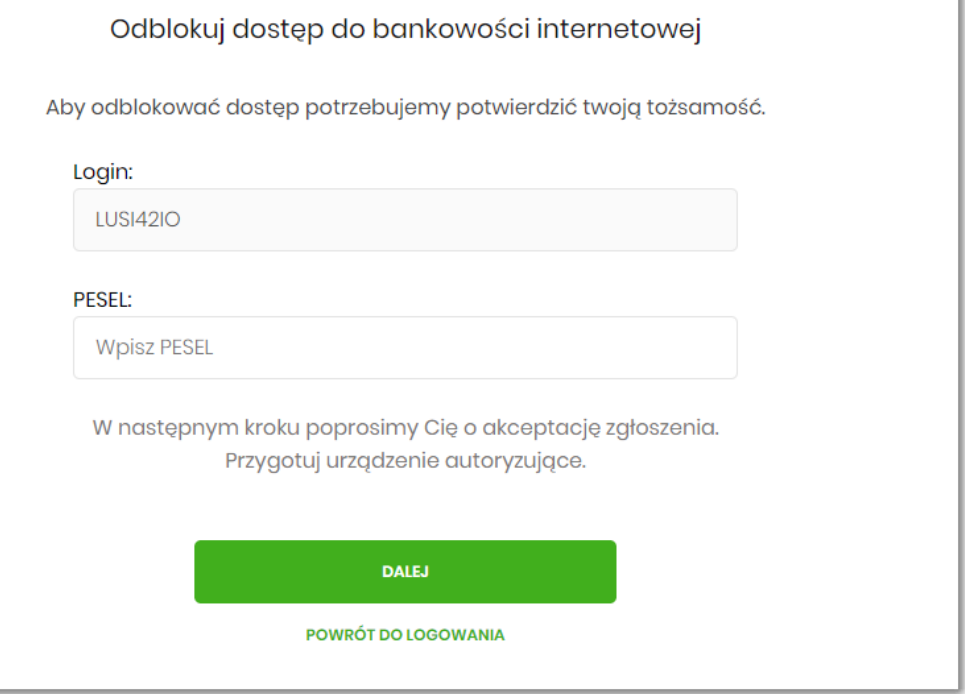

Aplikacja przechodzi do formatki potwierdzenia złożenia dyspozycji resetu hasła. Użytkownik wprowadza PIN oraz kod autoryzujący, ktory otrzymał SMS-em i zatwierdza przyciskiem DALEJ:

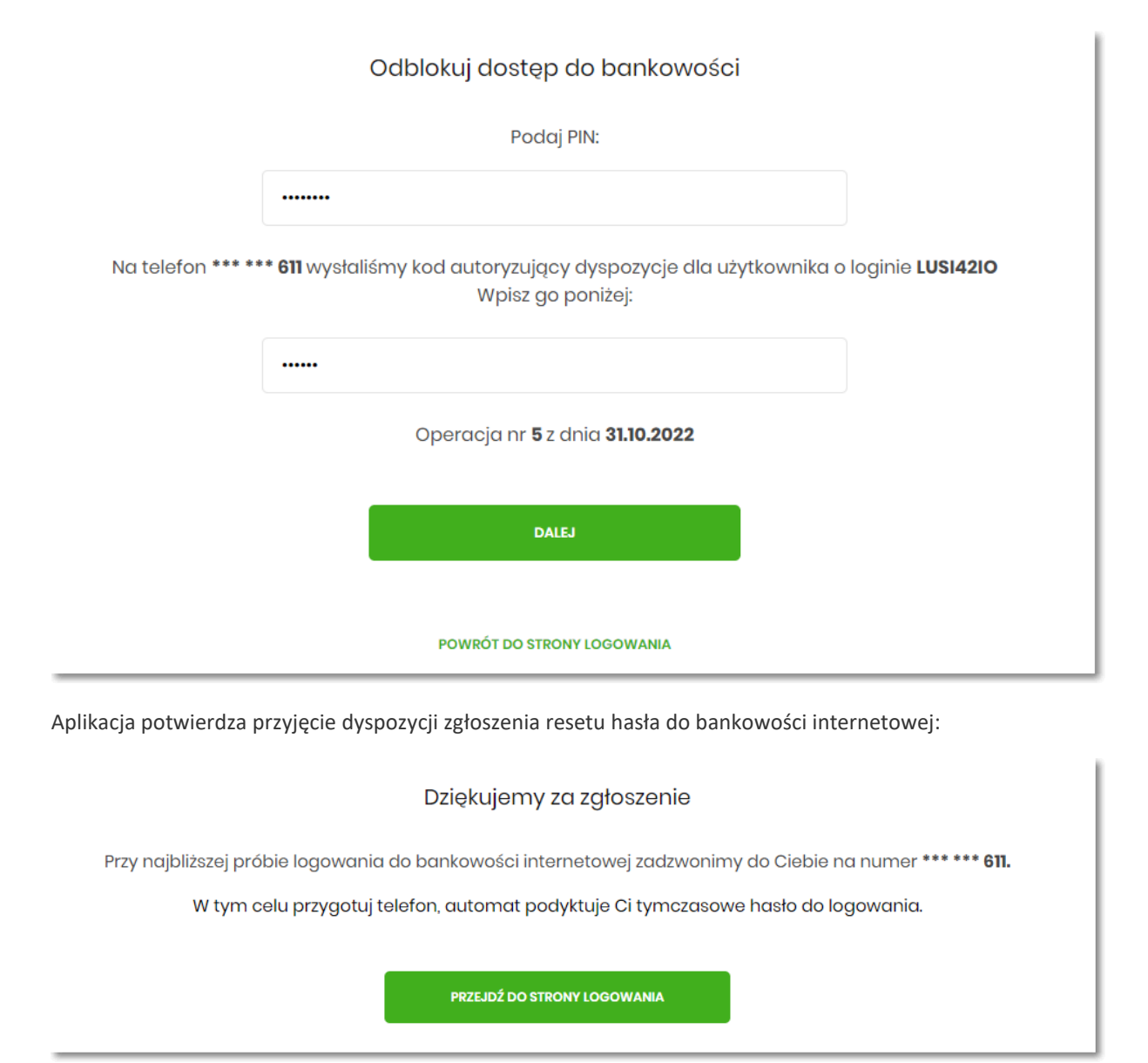

## Zablokowanie bankowo**ś**ci internetowej

Aby wykonać zablokowanie bankowości internetowej należy wpisać login i wybrać DALEJ

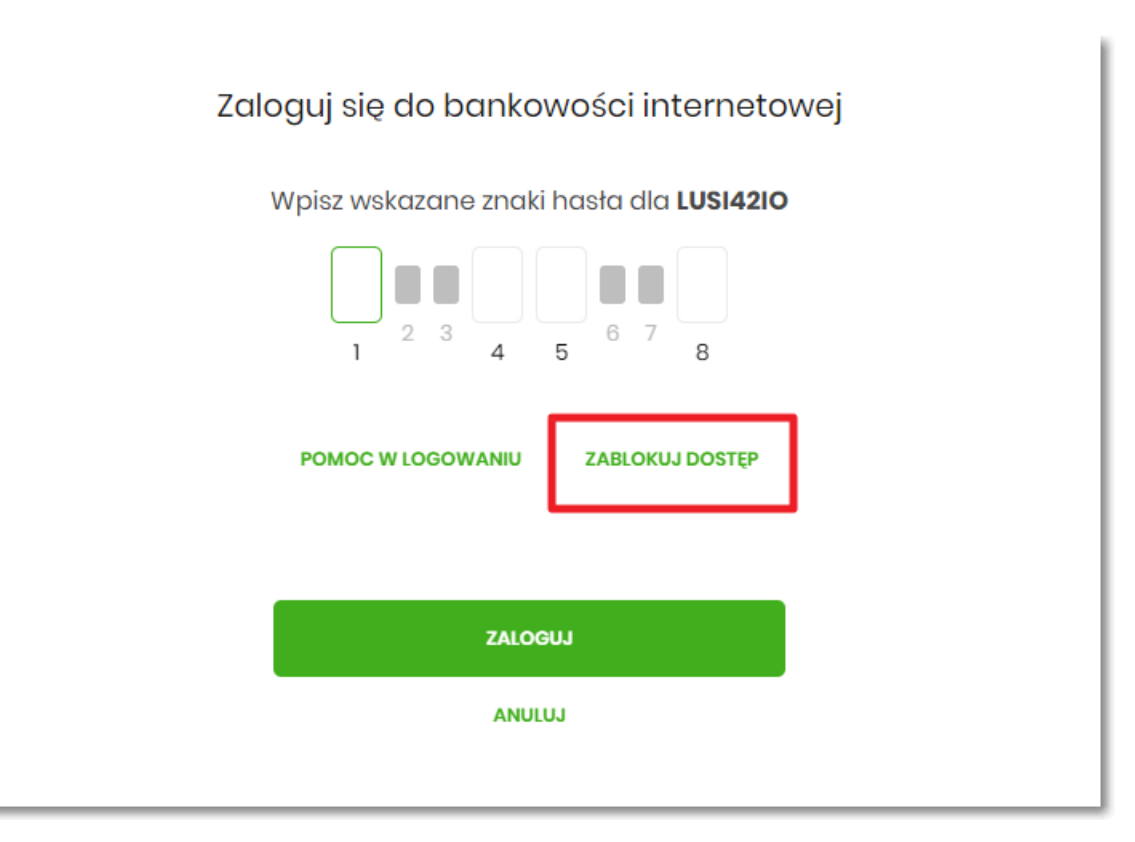

Lub na pierwszej stronie wybrać ZABLOKUJ DOST**Ę**P i następnie wpisać login:

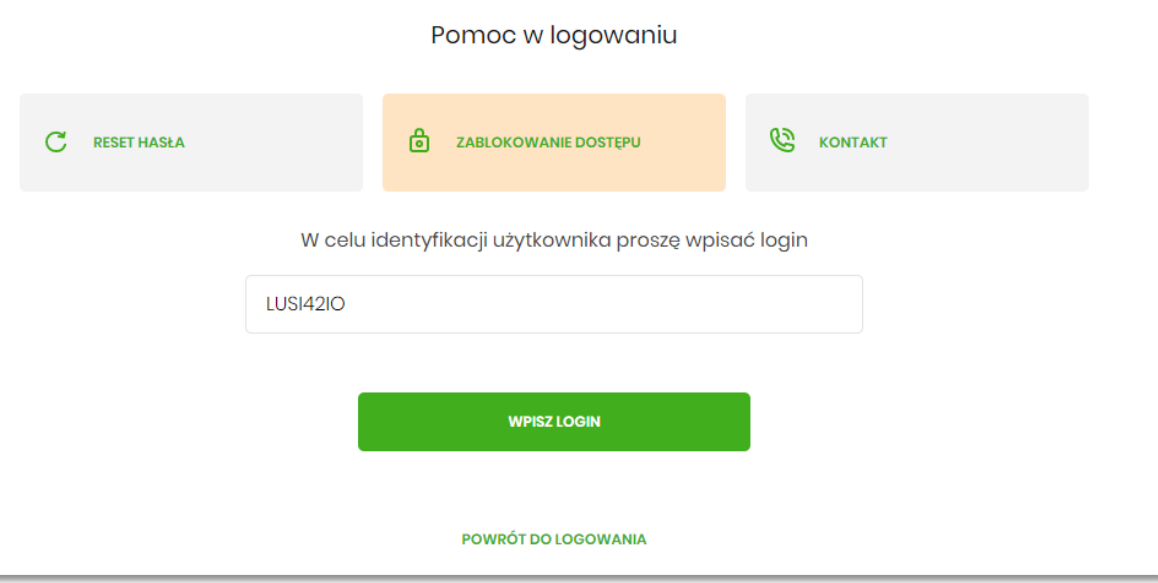

Aplikacja przekieruję na formatkę z informacją o blokowaniu bankowości internetowej i przyciskiem BLOKADA

DOST**Ę**PU DO BANKOWO**Ś**CI INTERNETOWEJ:

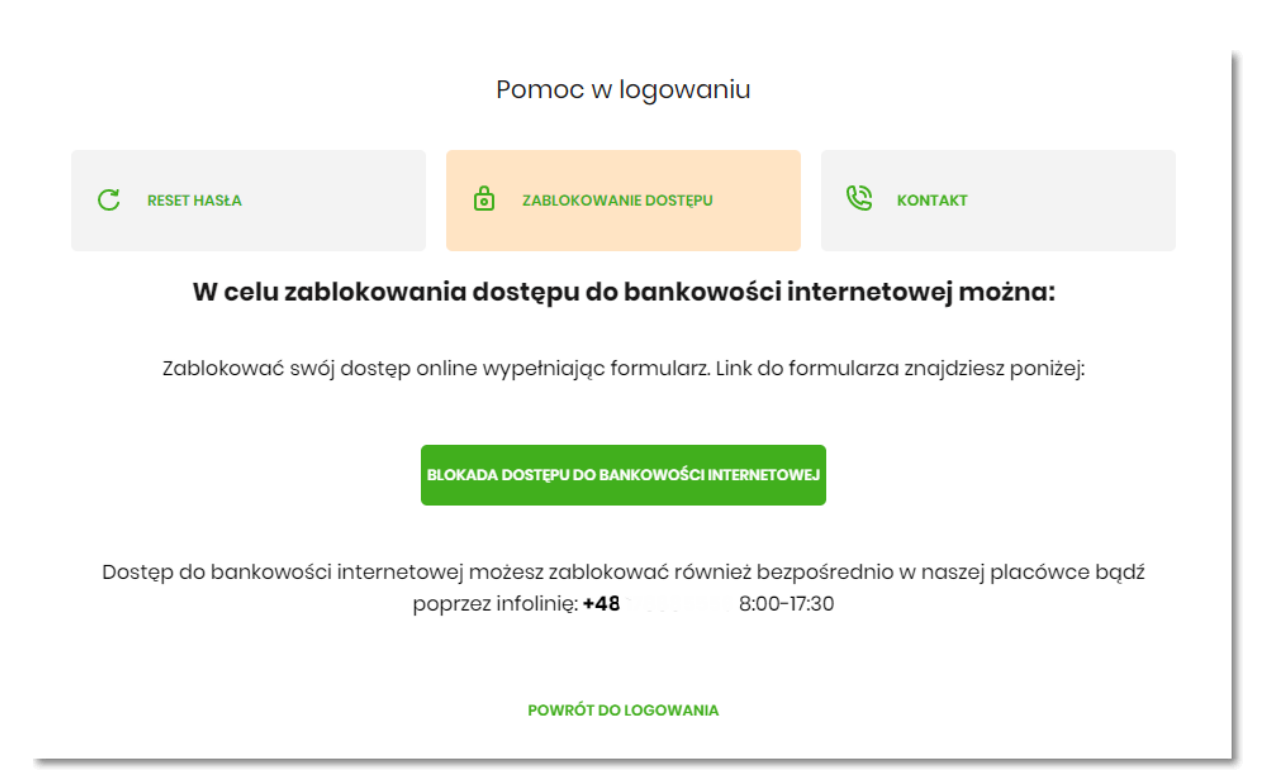

Po wybraniu przycisku BLOKADA DOSTĘPU DO BANKOWOŚCI INTERNETOWEJ aplikacja przenosi Użytkownika

na formatkę Blokada dostępu do bankowości internetowej, gdzie widoczny jest wprowadzony login oraz pole w

ktore należy wpisać PESEL:

#### Blokada dostępu do bankowości internetowej

Aby zablokować dostęp potrzebujemy potwierdzić twoją tożsamość.

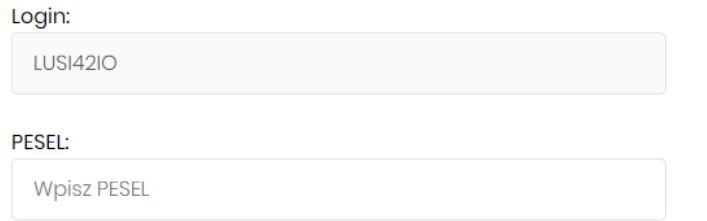

W następnym kroku poprosimy Cię o akceptację dyspozycji przy pomocy kodu autoryzujacego. Potrzebny Ci będzie tefelon o numerze jaki podałeś w Banku.

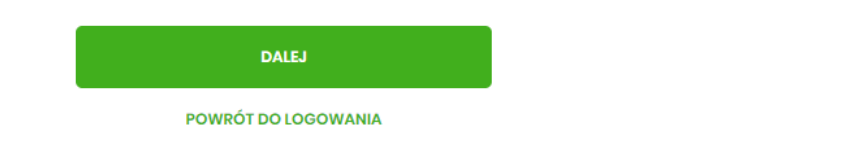

Po wpisaniu PESELU i wybraniu przycisku DALEJ aplikacja wyświetli formatkę z informacjami na temat blokowania bankowości internetowej i polem do wprowadzenia kodu autoryzacyjnego, ktory zostanie podany w rozmowie telefonicznej:

# Blokada dostępu do bankowości elektronicznej

Uwaga! Potwierdzenie dyspozycji kodem autoryzującym spowoduje blokadę elektronicznych kanałów obsługi bankowości, co oznacza, że nie będziesz mógł:

- korzystać z bankowości w przeglądarce internetowej
- korzystać z aplikacji mobilnej Banku
- pobierać informacji o rachunkach i zlecać płatności za pośrednictwem podmiotów zewnętrznych (PSD2 API)

- poświadczyć swoich danych osobowych przez Bank w systemach rządowych (profil zaufany) i w usłudze MojelD

Przywrócenie dostępu wymagać będzie kontaktu z infolinią Banku lub wizyty w placówce Banku Dzwonimy do Ciebie na numer telefonu \*\*\* \*\*\* 611 w celu podyktowania kodu autoryzacyjnego, który należy wpisać w polu poniżej

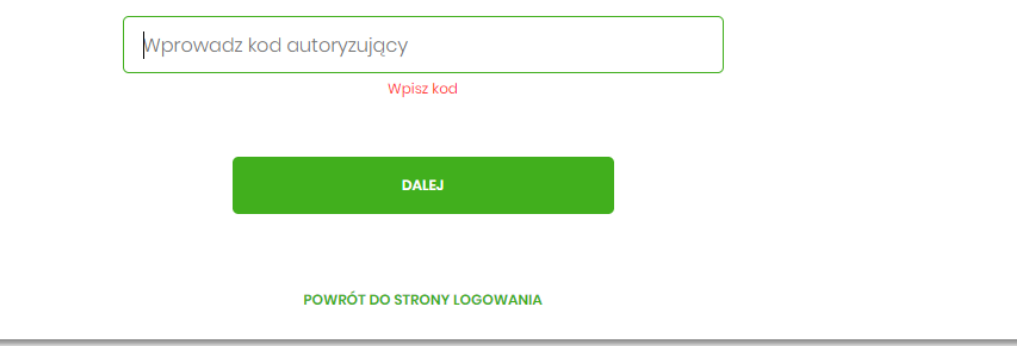

Po wpisaniu kodu i przycisku DALEJ aplikacja potwierdza zablokowanie bankowości internetowej:

### Dziękujemy za zgłoszenie

Wszystkie Twoje kanały dostępu do bankowości internetowej zostały zablokowane.

**POWRÓT DO STRONY LOGOWANIA**